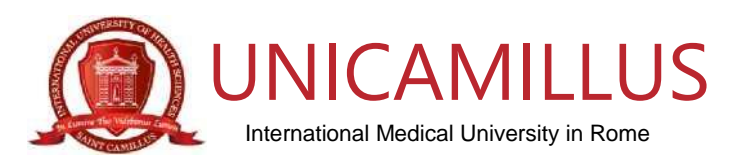

## **COME GENERARE IL BONUS SCUOLA PER I CORSI SINGOLI con l'Università italiana "UniCamillus" (Saint Camillus International University of Health Sciences)**

- a) Per **richiedere** lo Spid **[\(Clicca qui\)](http://www.spid.gov.it/)**
- b) Istruzioni per **generare** (per chi è in possesso dello Spid) il Bonus Scuola € 500 per TUTTI i Corsi Singoli proposti da UniCamillus in collaborazione con l'Associazione Mnemosine: Riportiamo di seguito i passaggi che le permetteranno di poter usufruire del Bonus Scuola €500,00:
	- 1. collegarsi al link **<https://cartadeldocente.istruzione.it/#/>**
	- 2. cliccare su "**Entra con SPID**" e inserire nome utente e password;
	- 3. controllare la correttezza dei dati anagrafici e continuare;
	- 4. prendere visione delle condizioni d'uso;
	- 5. cliccare sul "**MENU**" in alto a sinistra, scegliere la voce "**Dove spendere i buoni**"; **(Passaggio obbligatorio)**
	- 6. si aprirà la schermata "**Trova esercente Per quale tipologia di esercizio/ente?**", cliccare su :
		- o "**Fisico**";
		- o "**Formazione aggiornamento**";
		- o Inserire alla voce "Cerca per nome o indirizzo" : **UNICAMILLUS**
		- o Inserire alla voce "Nel Comune di**"** : **Roma**;
		- o Cliccare su "**Cerca**".
	- 7. a piè di pagina comparirà "SAINT CAMILLUS INTERNATIONAL UNIVERSITY OF HEALTH SCIENCES (UNICAMILLUS) Via di Sant'Alessandro 8, Roma (RM), cliccare su "**CREA BUONO**";
	- 8. si aprirà la schermata "**Nuovo Buono – Per quale tipologia di esercizio/ente**?" e cliccare nuovamente su:
		- a) "**Fisico**";
		- b) "**Formazione aggiornamento**";
		- c) scegliere il corso "**CORSI DI LAUREA**" (Per i Corsi Singoli);
		- d) riportare l'importo;
		- e) Crea il Buono.
	- 9. Allegare il Buono generato durante la procedura di iscrizione online.